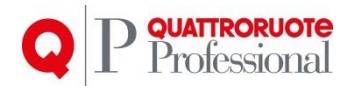

# **Documentazione Gestione Anagrafica Azienda e Impostazioni**

## Quattroruote Professional Ver. 1.0.0 Prodotto Gestione Anagrafica Azienda e Impostazioni Protocollo 14/15

Tutto il materiale contenuto nel presente documento è di proprietà di Editoriale Domus S.p.A. e dalle Società a essa collegate e, in quanto tale, è oggetto di diritti esclusivi della stessa Editoriale Domus S.p.A. con sede in Rozzano (Milano - Italia), Via Gianni Mazzocchi, 1/3. Ne è vietata quindi ogni riproduzione, anche parziale, senza l'autorizzazione scritta della Editoriale Domus S.p.A. ivi compresi, a titolo meramente esemplificativo, testi, immagini, filmati, piantine, mappe, fotografie e quant'altro

1

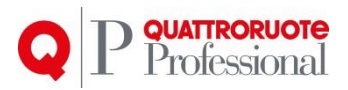

## **Sommario**

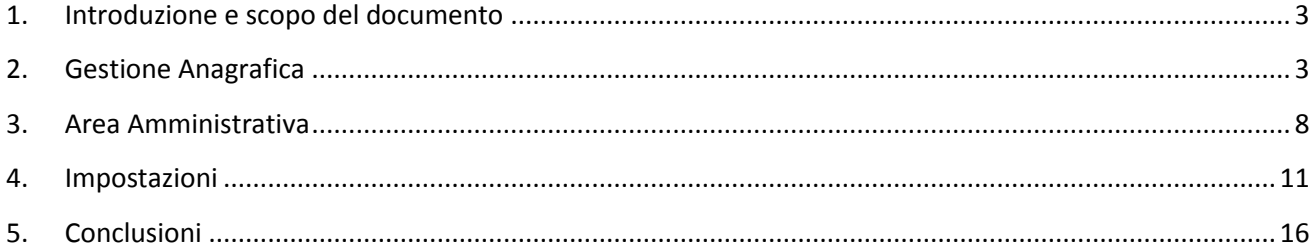

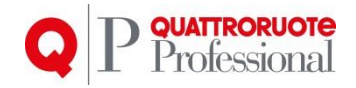

## <span id="page-2-0"></span>**1. Introduzione e scopo del documento**

Stiamo lavorando per rendere Infocar Repair più funzionale, più facile da usare, e più accattivante a livello grafico, il tutto per essere sempre al passo con i tempi e le nuove tecnologie.

Lo scopo del documento è quello di elencare le funzionalità e il "modus operandi" per effettuare le operazioni.

# <span id="page-2-1"></span>**2. Gestione Anagrafica**

#### *2.1. Anagrafica Azienda*

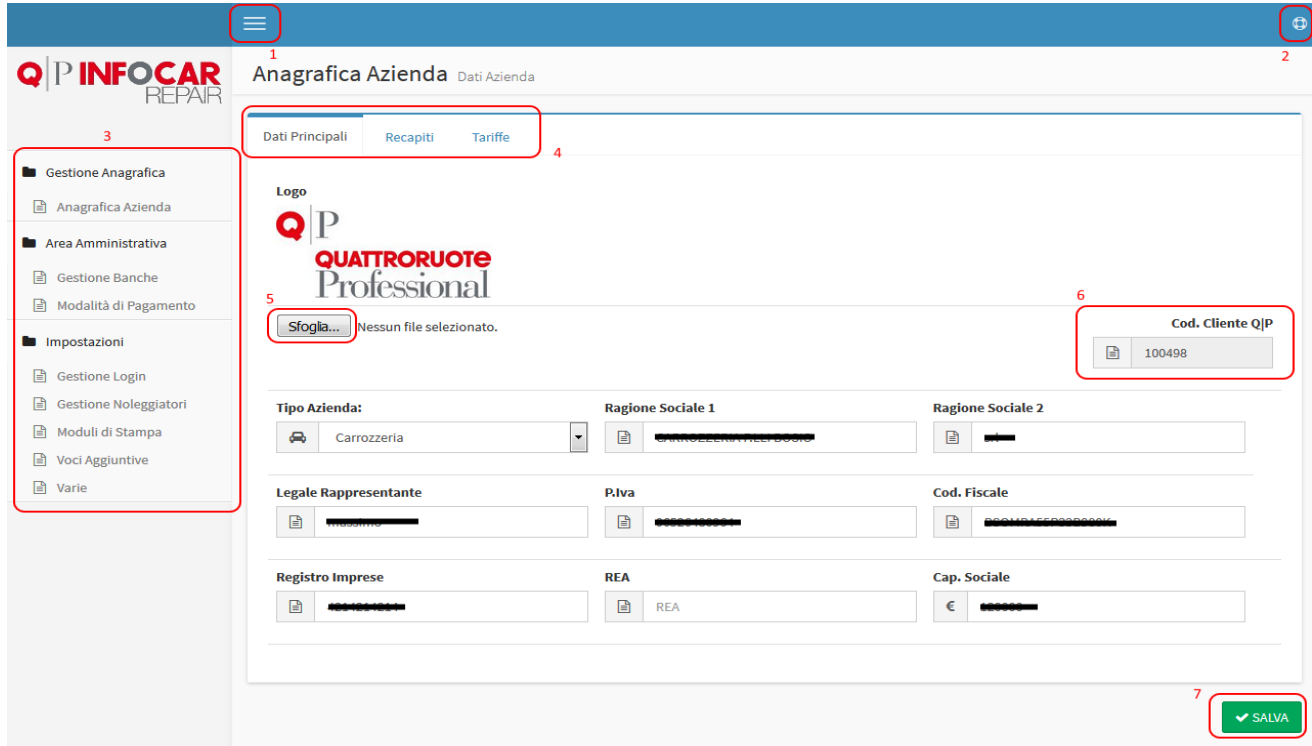

Una volta aperto la schermata dell'Anagrafica Azienda (dal Menu -> Anagrafiche -> Azienda), si proporrà la schermata sopra esposta.

Le finestre sono così composte (rispettivamente per i numeri segnati):

- 1. **Nascodi menu:** cliccando sul tasto, il menu a sinistra scomparirà permettendo così una maggiore superficie di lavoro.
- 2. **Aiuto:** Cliccando sul tasto verrà mostrato il manuale di utilizzo.
- 3. **Menu:** è il menu di navigazione per navigare all'interno del progetto in questione.
- 4. **Schede:** le schede consentono di avere i dati suddivisi per micro-aree, in modo da rendere più chiara e fluida la lettura e la ricerca dei dati.
- 5. **Tasto Sfoglia:** In questa pagina, permette di selezionare il logo della società, l'immagine verrà ridimensionata automaticamente.
- 6. **Codice Cliente Q|P:** è un codice di riferimento univoco assegnato da Q|P ad ogni suo Cliente

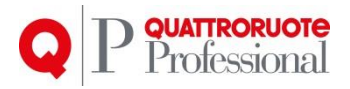

*7.* **Tasto Salva:** Permette di salvare il contenuto e le modifiche apportate a tutte le schede della pagina.

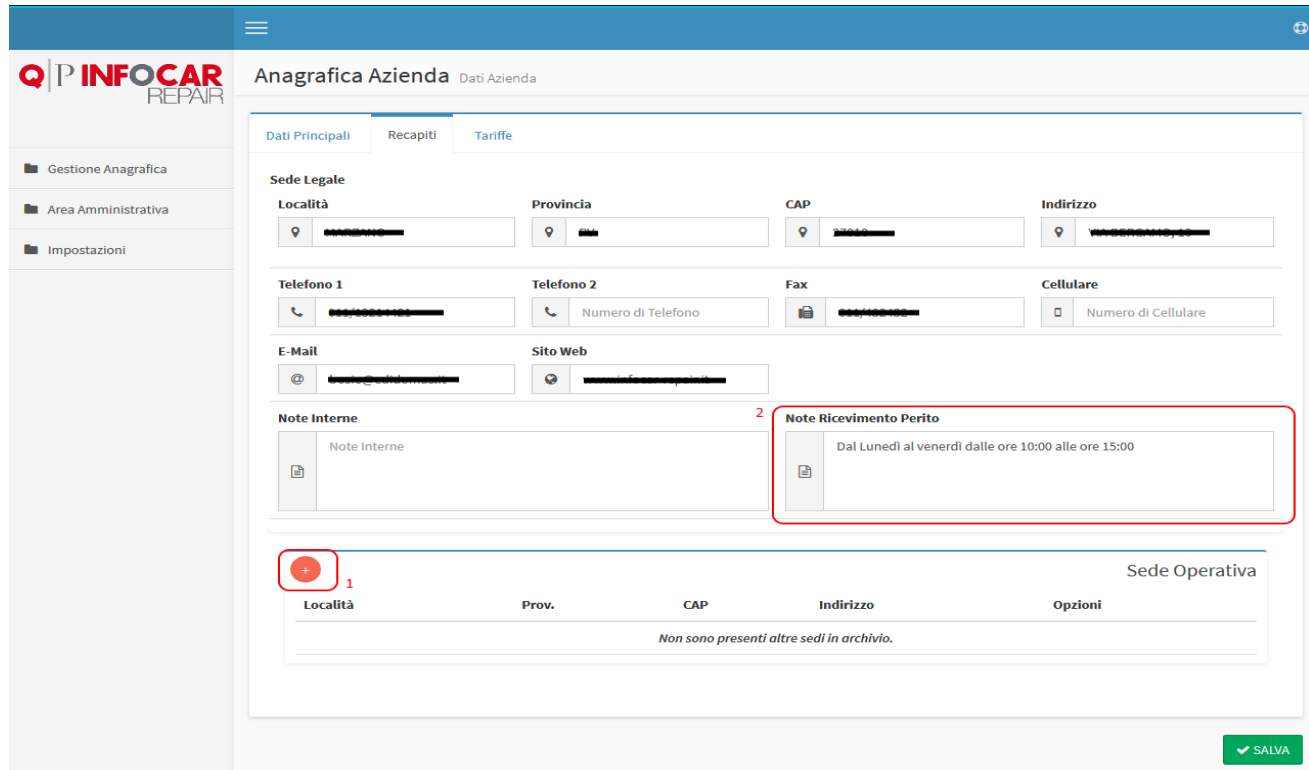

Cliccando sulla scheda "**Recapiti**", troveremo le sedi della società, in alto la sede legale, quella principale che ritroveremo anche nelle stampe e nei preventivi, con l'aggiunta di un nuovo campo "**Note Perito**", un campo che serve nelle stampe della richiesta danni, indica quando l'officina può ricevere il perito.

Abbiamo inserito inoltre la possibilità di aggiungere la sede operativa.

- 1. **Tasto Nuovo:** (o Aggiungi), cliccando, aprirà una finestra che permetterà di inserire una nuova sede (descritta più avanti).
- 2. **Note Ricevimento Perito:** come descritto sopra, serve ad indicare giorni ed orari per il ricevimento del perito in officina.
- *3.* **Tasti Opzioni:** In questo caso, abbiamo a disposizione due opzioni, da sinistra: Modifica ed Elimina, cliccando sul tasto a sinistra (modifica), verrà aperta una finestra dove ci sarà possibile modificare tutti i dati precedentemente inseriti, cliccando su Elimina invece, ci verrà richiesta conferma per eliminare o meno la sede.

Una considerazione va fatta per l'inserimento della località: verrà proposto un elenco di comuni in automatico, basterà inserire le prime lettere della località che si vuole inserire. Una volta selezionato il comune, il programma andrà a recuperare la provincia di appartenenza e il cap in automatico. Qualora il programma non dovesse riconoscere la località (es. località estera), verrà proposta la provincia **EE** e il cap a 0, sarà comunque possibile modificare i dati manualmente.

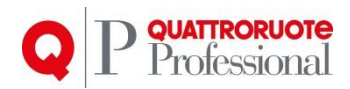

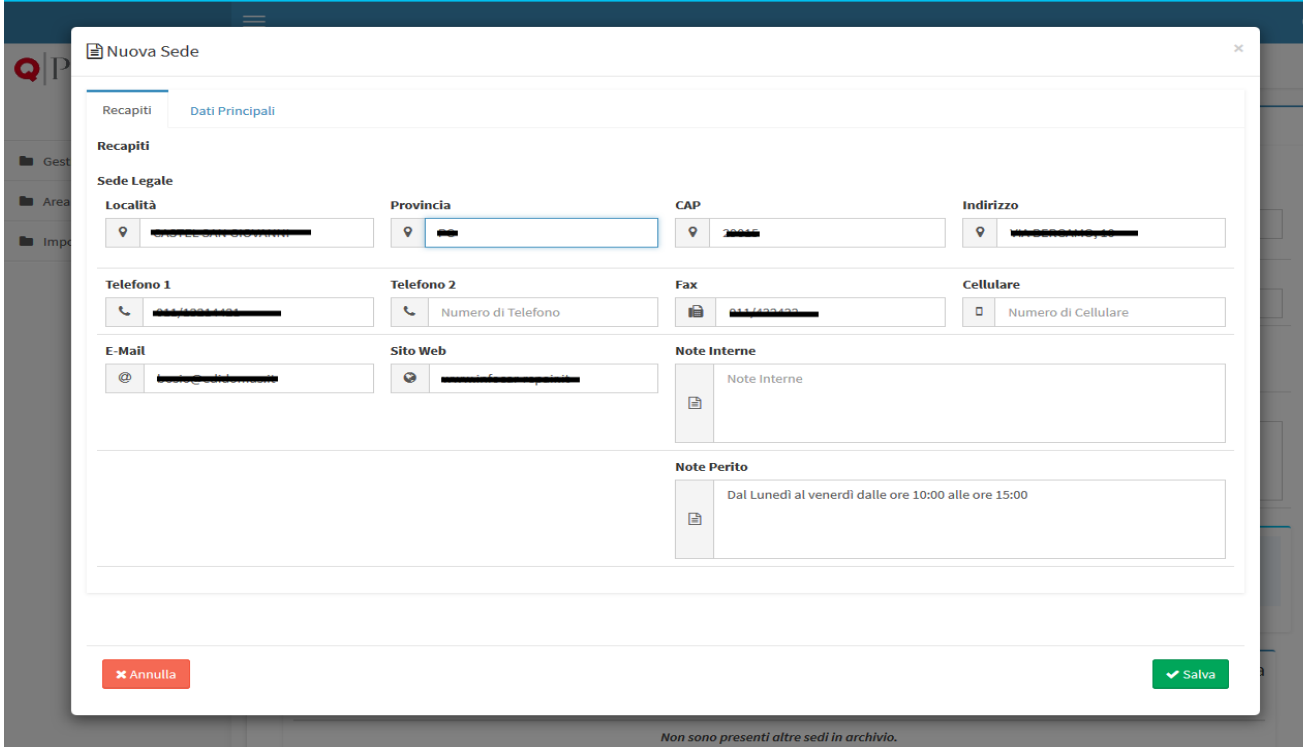

Sopra, la finestra che viene visualizzata al momento dell'aggiunta della nuova sede.

I dati della sede legale verranno importati automaticamente nei "Dati Principali", non modificabili, mentre sarà possibile apportare delle modifiche ai recapiti della sede operativa.

Anche in questa finestra sono presenti le schede come nella finestra precedente, una volta compilati tutti i dati, si dovrà premere il tasto "**Salva**" per poter memorizzare i dati inseriti.

**[GESTIONE ANAGRAFICA E IMPOSTAZIONI]**

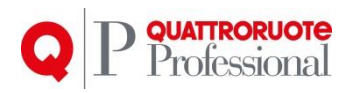

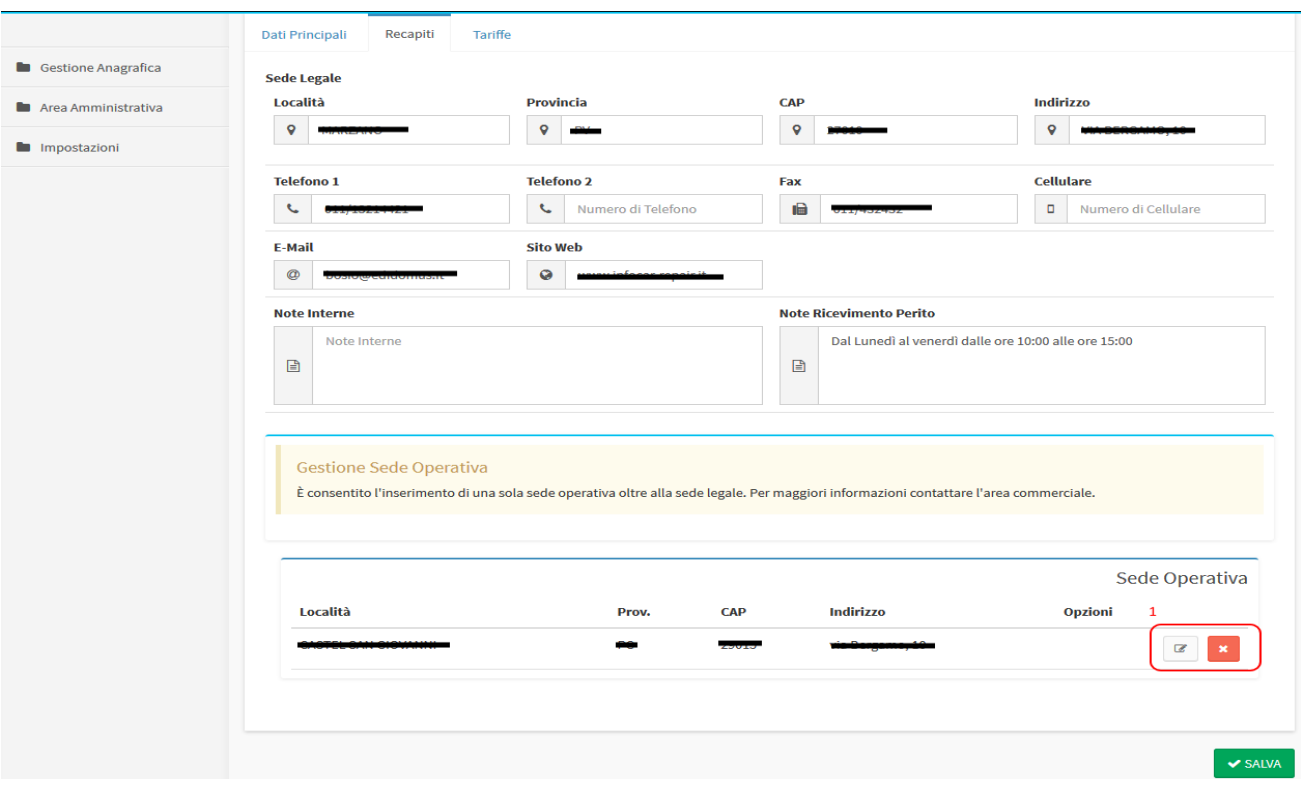

Una volta inserita una sede operativa, la scheda dei recapiti si presenterà come mostrato in figura.

Sarà possibile apportare delle modifiche con i tasti appositi, ma non sarà possibile aggiungere altre sedi.

*1.* **Tasti Opzioni:** In questo caso, abbiamo a disposizione due opzioni, da sinistra: Modifica ed Elimina, cliccando sul tasto a sinistra (modifica), verrà aperta una finestra dove ci sarà possibile modificare tutti i dati precedentemente inseriti, cliccando su Elimina invece, ci verrà richiesta conferma per eliminare o meno la sede.

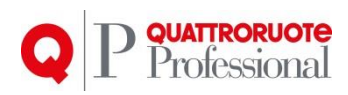

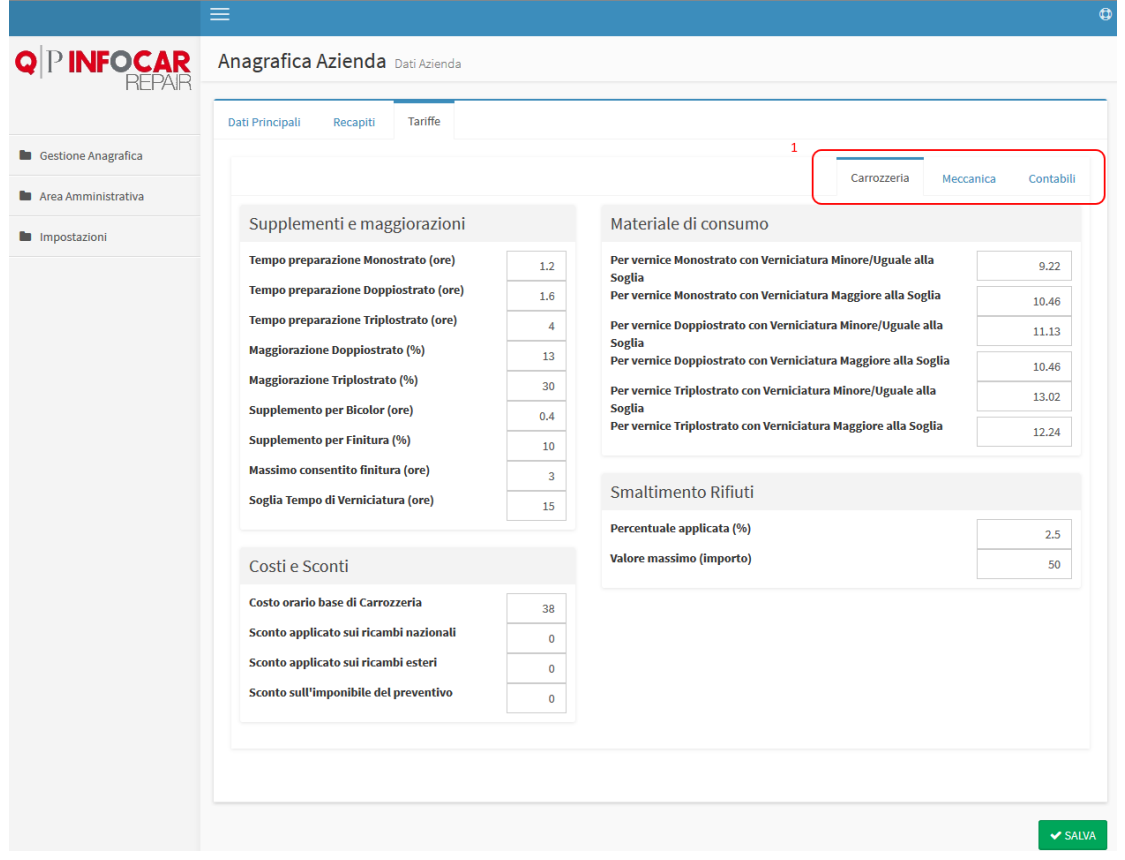

Le impostazioni dell'Anagrafica Azienda, rappresentano le tariffe applicate a tutti i Clienti, e le voci personalizzate per i preventivi, in questo caso abbiamo delle ulteriori schede che separano la carrozzeria, la meccanica, le impostazioni contabili e le voci Aggiuntive Preventivo.

Come per le finestre precedenti, una volta compilati i campi con i valori richiesti, dovremo premere il tasto "**Salva**" per memorizzare i dati appena inseriti

Tutto il materiale contenuto nel presente documento è di proprietà di Editoriale Domus S.p.A. e dalle Società a essa collegate e, in quanto tale, è oggetto di diritti esclusivi della stessa Editoriale Domus S.p.A. con sede in Rozzano (Milano - Italia), Via Gianni Mazzocchi, 1/3. Ne è vietata quindi ogni riproduzione, anche parziale, senza l'autorizzazione scritta della Editoriale Domus S.p.A. ivi compresi, a titolo meramente esemplificativo, testi, immagini, filmati, piantine, mappe, fotografie e quant'altro

7

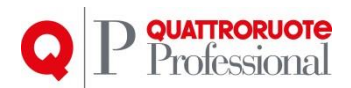

## <span id="page-7-0"></span>**3. Area Amministrativa**

#### *3.1. Gestione Banche*

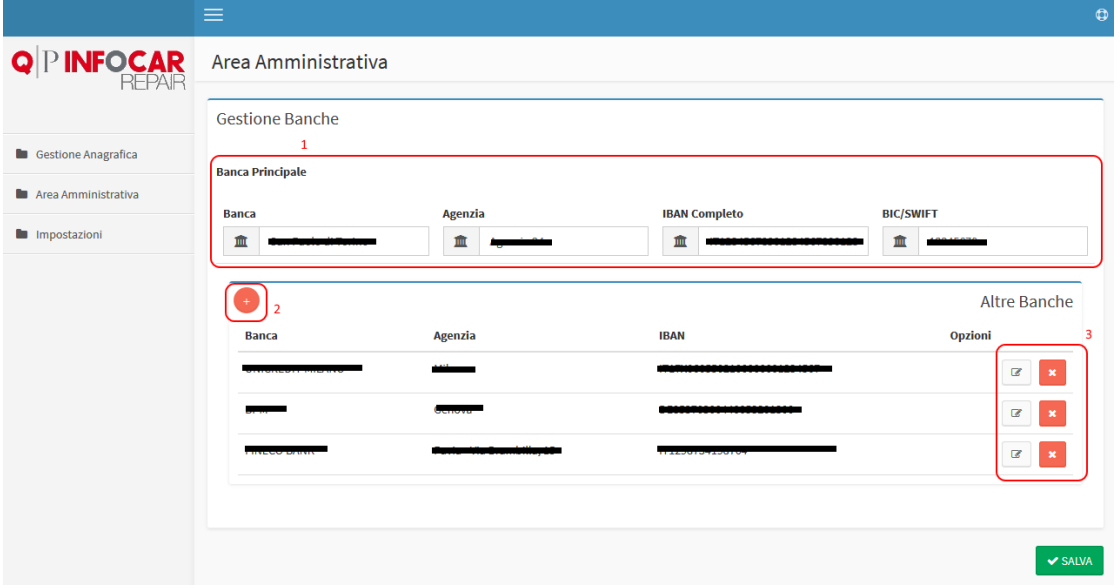

Graficamente si presenta come la pagina dell'anagrafica azienda, ritroviamo i tasti base fondamentali, in questo caso però possiamo gestire i dati bancari, la banca principale, che verrà utilizzata per le stampe, e verrà proposta come scelta principale per la fatturazione; e poi le banche di appoggio.

- 1. **Banca principale:** Dati della banca principale
- 2. **Tasto Nuovo:** (o Aggiungi), premendo questo tasto verrà mostrata una finestra da dove è possibile aggiungere nuove banche di appoggio.
- 3. **Tasti Opzioni:** In questo caso, abbiamo da sinistra: Modifica ed Elimina, nel primo caso andremo a modificare la banca già inserita, e nel secondo la andremo ad eliminare, previa conferma.

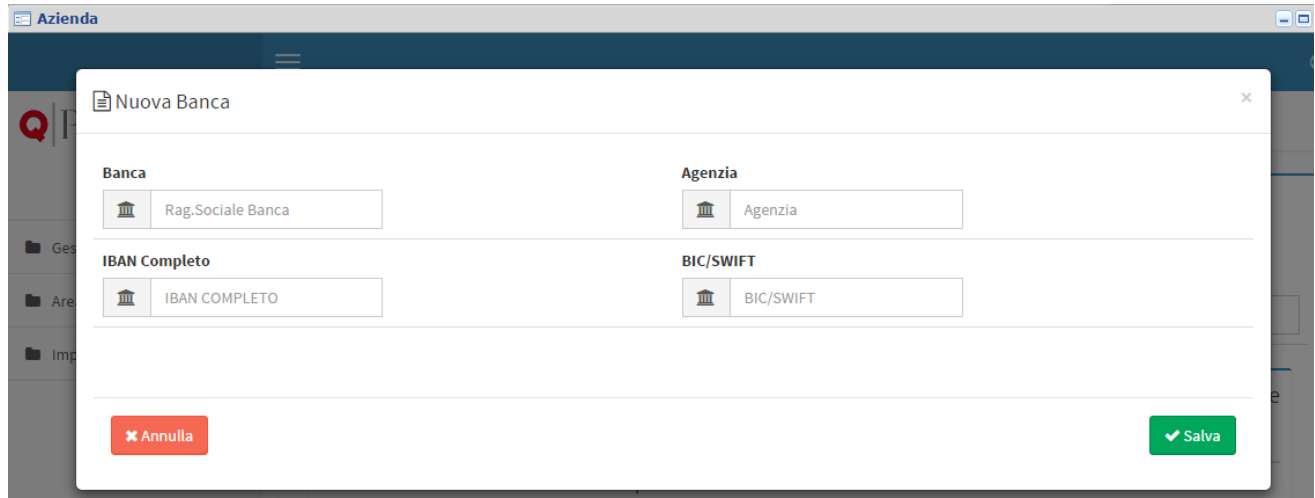

Sopra, la finestra che viene visualizzata al momento dell'aggiunta della nuova banca.

#### Anche in questo caso, una volta compilati tutti i campi necessari, è necessario premere il tasto "**Salva**" per poter memorizzare i dati.

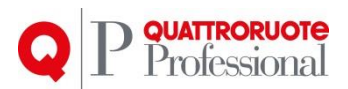

#### *3.2. Modalità di pagamento*

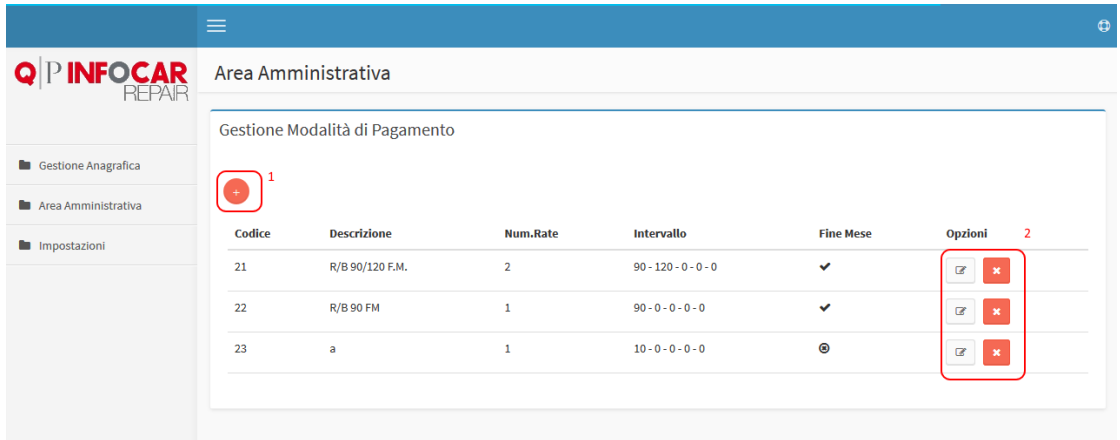

Le modalità di pagamento sono uno strumento del tutto nuovo su Repair, è infatti possibile impostare la tipologia e le tempistiche di pagamento da associare alle fatture.

- 1. **Tasto Nuovo:** (o Aggiungi), premendo questo tasto verrà mostrata una finestra da dove è possibile aggiungere nuove modalità di pagamento.
- 2. **Tasti Opzioni:** In questo caso, abbiamo da sinistra: Modifica ed Elimina, nel primo caso andremo a modificare la modalità di pagamento già inserita, e nel secondo la andremo ad eliminare, previa conferma.

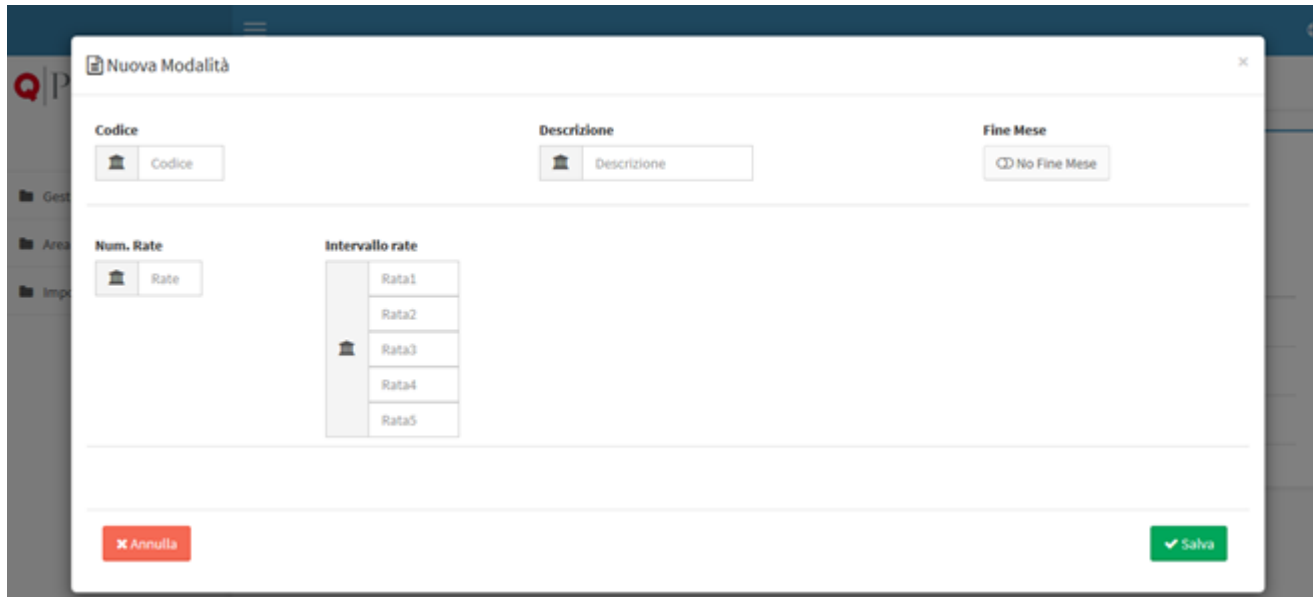

Premendo sul tasto di aggiunta delle modalità di pagamento, verrà mostrata la finestra sopra indicata, dobbiamo inserire almeno il codice e la descrizione per poter salvare.

- "**Fine Mese**" se selezionato, indica se la fattura deve essere data alla fine mese del mese di emissione.
- "**Num.Rate**" ha un massimo di 5.
- "**Intervallo rate"**, da considerare in giorni.

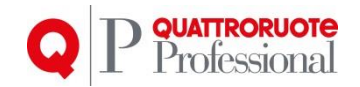

Esempio:

Possiamo inserire una modalità di pagamento che permette il saldo della fattura, a fine mese, con scadenza a 90 e a 120 giorni.

Dobbiamo inserire un codice e una descrizione a nostra scelta, nel numero di rate inseriremo il numero 2, e nell'intervallo di rate, inseriamo i valori 90 e 120 rispettivamente nei campi della rata 1 e della rata 2 come mostrato in figura sotto.

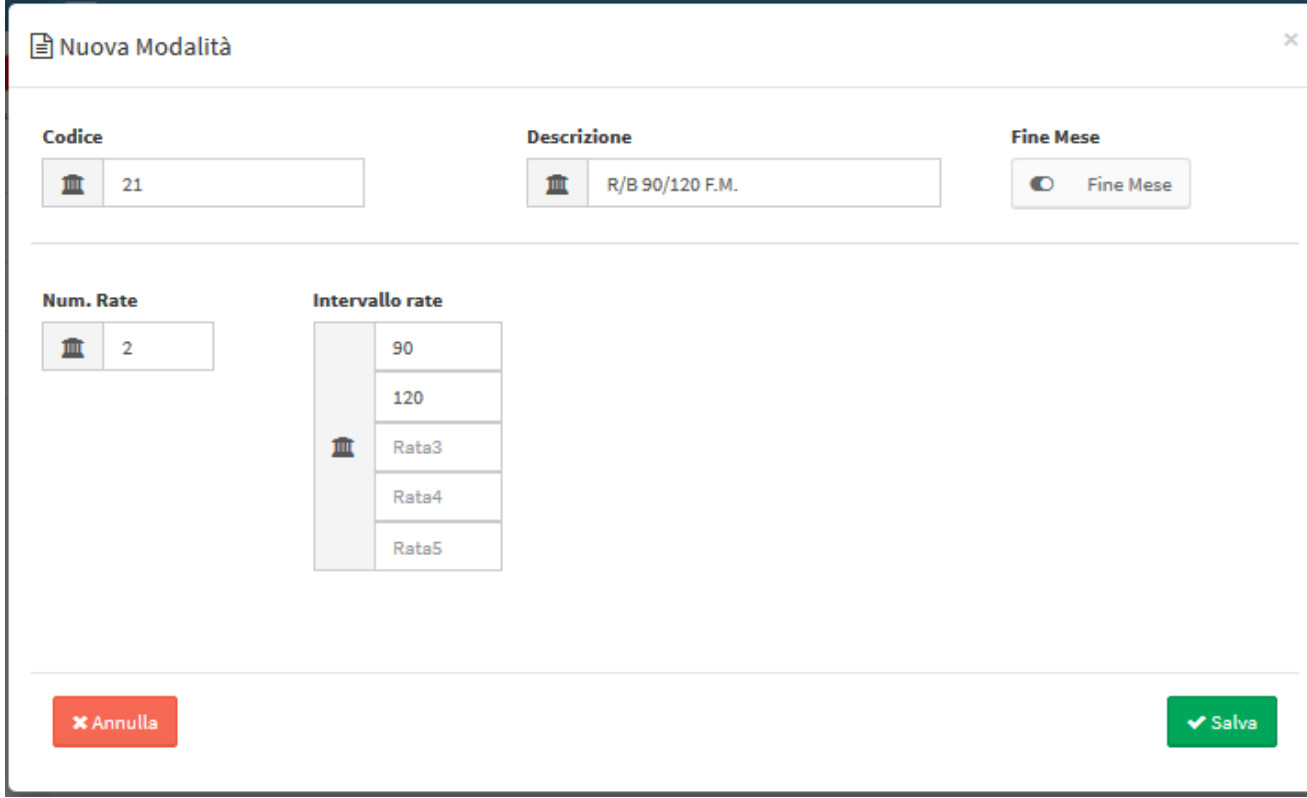

Anche in questo caso, una volta compilati tutti i campi necessari, è necessario premere il tasto "**Salva**" per poter memorizzare i dati.

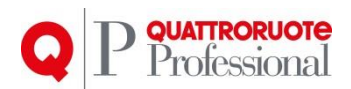

#### <span id="page-10-0"></span>**4. Impostazioni**  *4.1. Gestione Login*

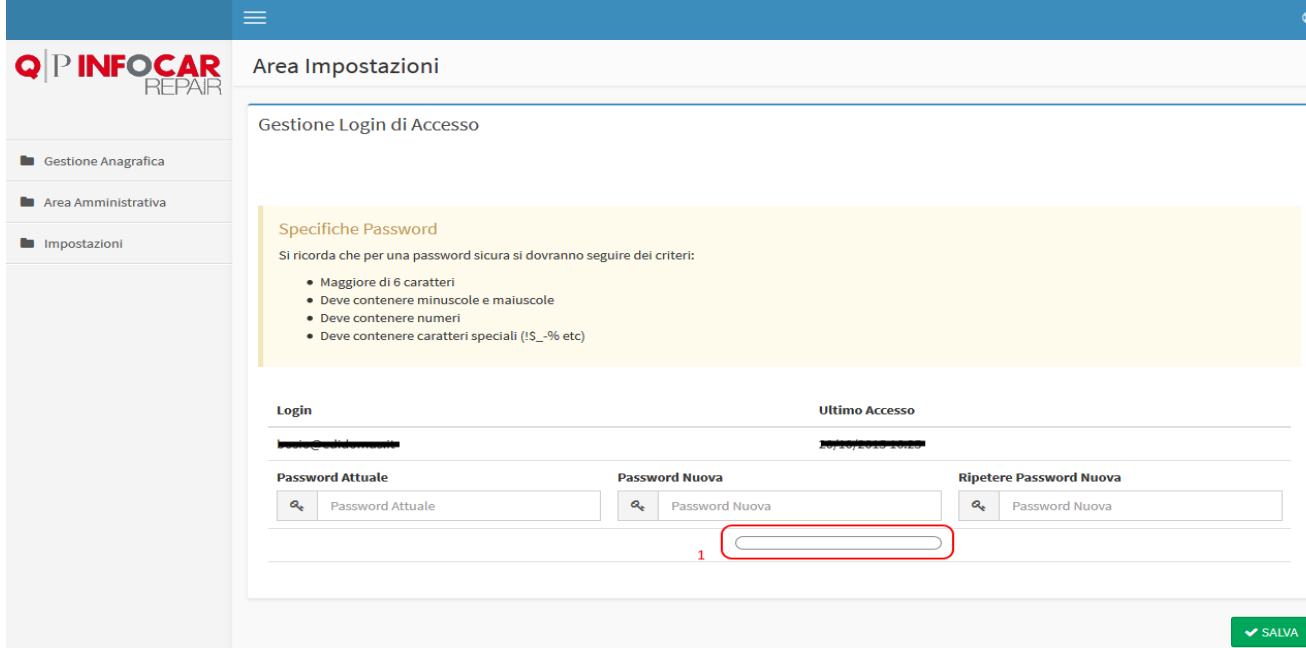

Da questo momento, è possibile modificare la propria password per accedere a Infocar Repair. Per modificare le credenziali di accesso, basta inserire la password attuale, la nuova password e ripetere la nuova password nei rispettivi campi e per ultimo premere il tasto "**Salva**".

La barra evidenziata in figura (1), serve per avere un riferimento sulla complessità della password, più è complessa e più diventerà verde, in questo modo si potrà capire se è una password efficace o facilmente "forzabile".

Se l'operazione è andata a buon fine, verrà mostrato un messaggio nella parte alta dello schermo.

**ATTENZIONE: Una volta cambiata la password, si dovrà effettuare il "logout" (menu -> Logout) da tutte le postazioni che stanno utilizzando il prodotto, altrimenti si potrebbero verificare degli errori nella gestione delle pratiche.**

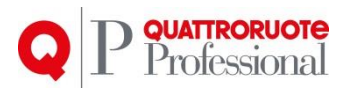

#### *4.2. Gestione Credenziali*

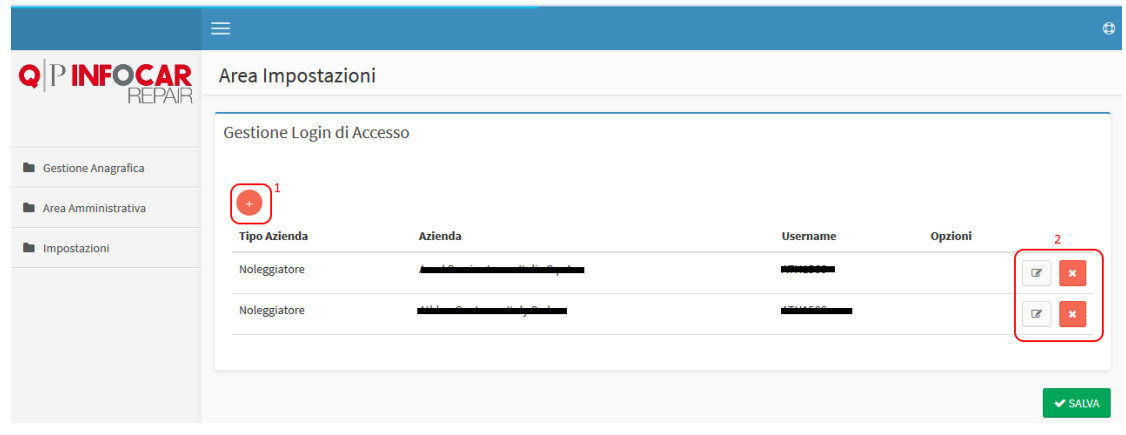

Possibilità di aggiungere e/o modificare le credenziali per l'accesso ai portali esterni.

- 1. **Tasto Nuovo:** (o Aggiungi), premendo questo tasto verrà mostrata una finestra da dove è possibile aggiungere nuove credenziali.
- 2. **Tasti Opzioni:** In questo caso, abbiamo da sinistra: Modifica ed Elimina, nel primo caso andremo a modificare la voce già inserita, e nel secondo la andremo ad eliminare, previa conferma.

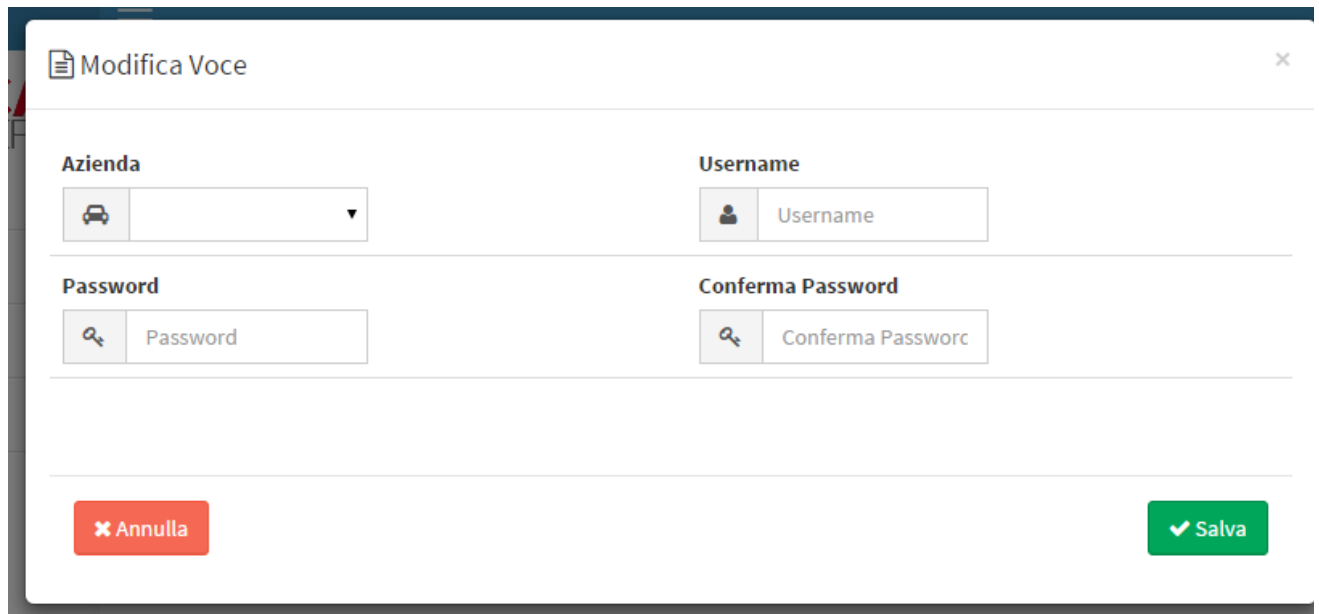

#### Come per le finestre precedenti, una volta compilati i campi con i valori richiesti, dovremo premere il tasto "**Salva**" per memorizzare i dati appena inseriti

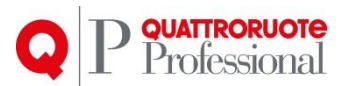

#### *4.3. Moduli Stampa*

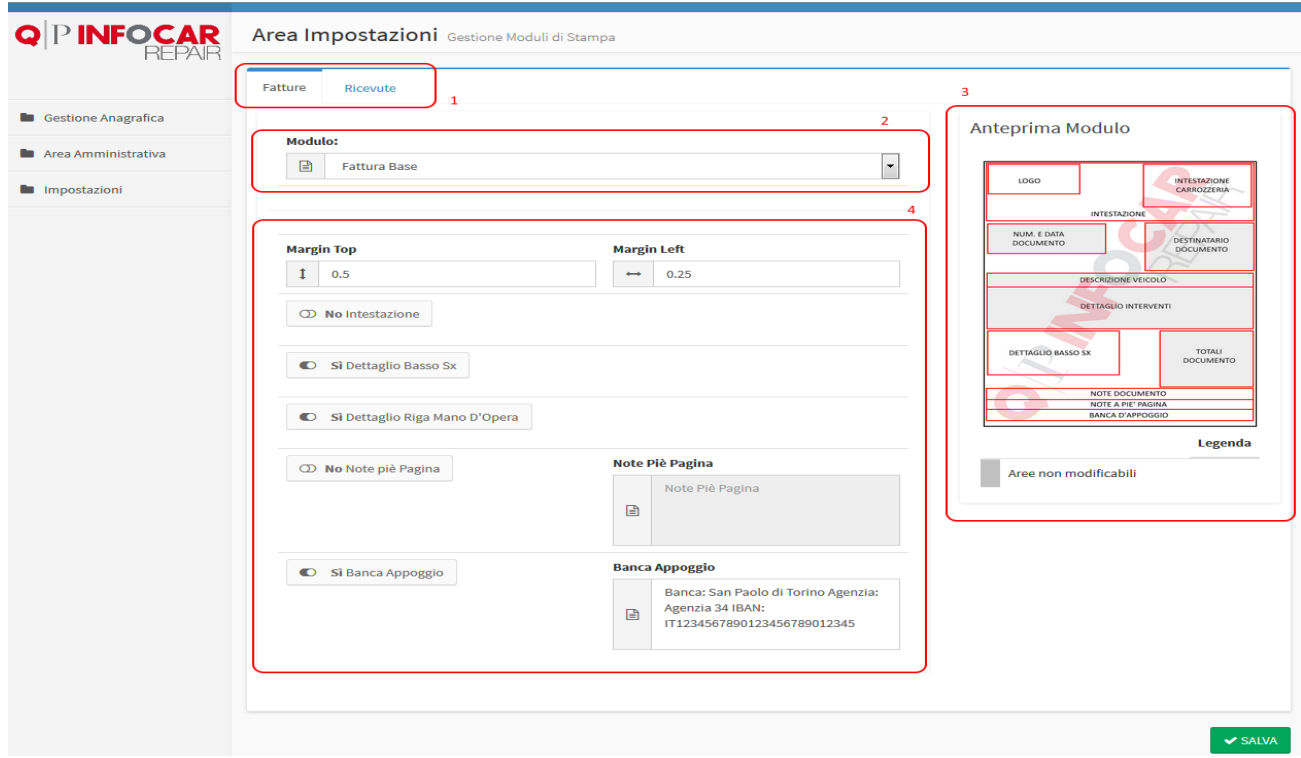

Le impostazioni del modulo della stampa sono anch'esse divise in schede, una per la fattura e l'altra per le ricevute, e sono costruite allo stesso modo.

- 1. **Schede:** le schede consentono di avere i dati suddivisi per micro-aree, in modo da rendere più chiara e fluida la lettura e la ricerca dei dati.
- 2. **Moduli:** menu a tendina per la scelta del modulo più idoneo alle proprie esigenze.
- 3. **Anteprima Modulo:** verrà visualizzata un'anteprima schematizzata del modulo di stampa.
- 4. **Opzioni:** In base al modulo scelto, verranno mostrate o meno delle opzioni, come i margini o la possibilità di mettere o meno l'intestazione.

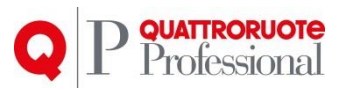

### *4.4. Voci Aggiuntive*

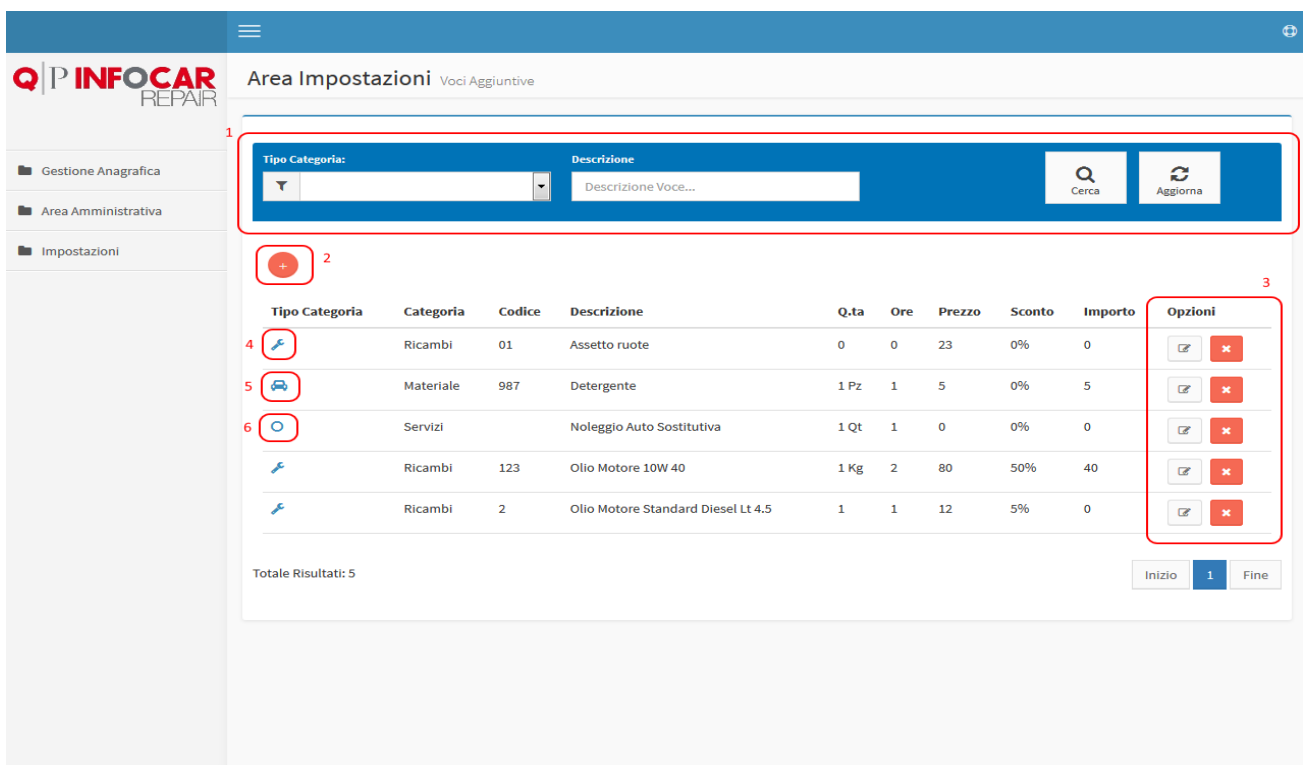

Le voci aggiuntive del preventivo, sono riferimenti personalizzabili che possono essere utilizzati nei preventivi di Carrozzeria e di Meccanica.

La schermata è così suddivisa:

- 1. **Filtro:** è possibile filtrare per macro-categoria (Dati Comuni Carrozzeria Meccanica) e per descrizione della voce inserita manualmente.
- 2. **Tasto Nuovo:** (o Aggiungi), premendo questo tasto verrà mostrata una finestra da dove è possibile aggiungere nuove voci.
- 3. **Tasti Opzioni:** In questo caso, abbiamo da sinistra: Modifica ed Elimina, nel primo caso andremo a modificare la voce già inserita, e nel secondo la andremo ad eliminare, previa conferma.
- 4. **Icona Meccanica:** L'icona raffigurata, indica che la voce è nella categoria di Meccanica.
- 5. **Icona Carrozzeria:** L'icona raffigurata, indica che la voce è nella categoria di Carrozzeria.
- 6. **Icona Comune:** L'icona raffigurata, indica che la voce è nella categoria Comune.

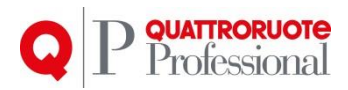

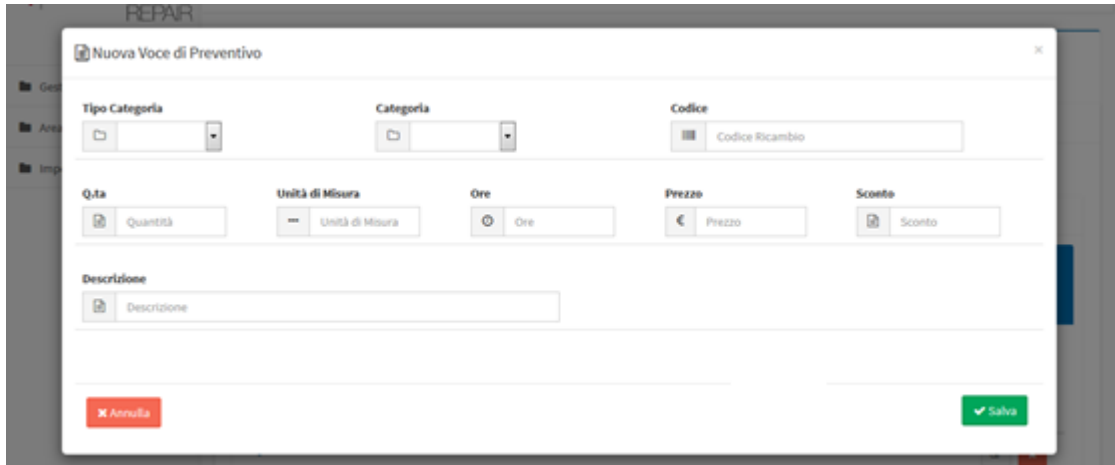

Per inserire una nuova voce, è sufficiente compilare i campi richiesti e premere sul tasto "**Salva"** per completare l'operazione di memorizzazione dei dati.

#### *4.5. Impostazioni Varie*

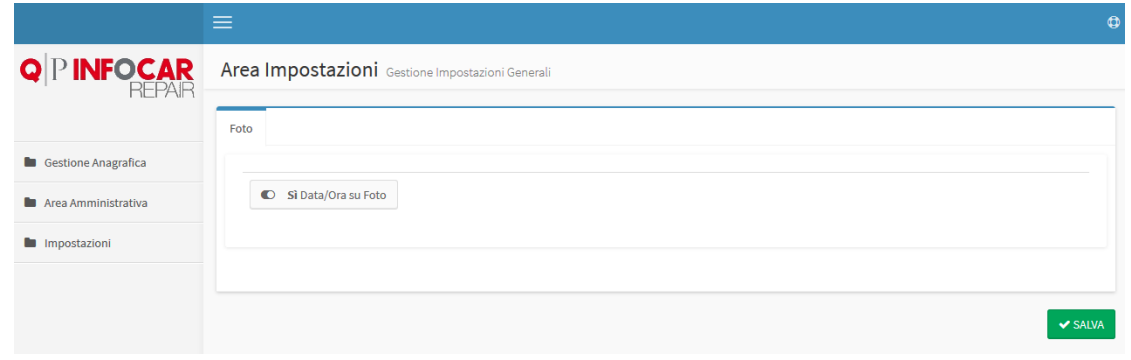

In questa area di menu, verranno inseriti tutte le impostazioni generali, come ad esempio se si vuole inserire la data e l'ora una volta caricate le foto del sinistro;

è sufficiente cliccare sul bottone per modificare le impostazioni, premete poi il tasto "**Salva**" per rendere effettive le modifiche.

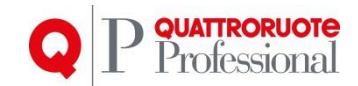

E' possibile inoltre impostare la visibilità del listino prezzi, utile nella fase di stampa preventivo carrozzeria.

Per usufruire di questa funzionalità premere sul *tab* "**Pratica**" e successivamente sul pulsante "**Visibilità prezzi listino in stampa**". Una volta impostato, se si accede a un preventivo e si preme su qualsiasi delle stampe disponibili tra, *Completo*, *Riepilogativo* o *Ridotto*, non vedremo più nessun importo listino se la visibilità sarà stata impostata a "**No"**, viceversa si vedrà se sarà impostata a "**Sì"**.

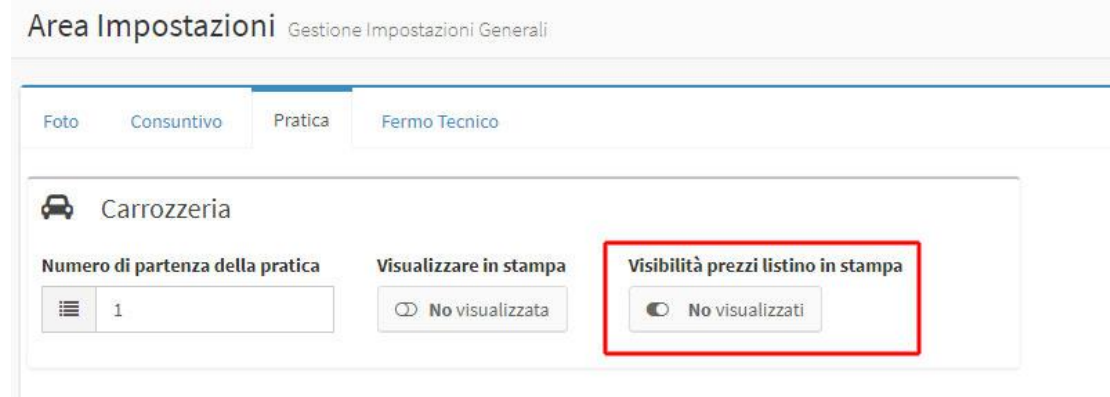

## <span id="page-15-0"></span>**5. Conclusioni**

Come si è potuto constatare, le nuove finestre risultano più chiare ed intuitive, andando a modificare anche delle funzionalità, ascoltando le segnalazioni degli Utenti, e cercando di sviluppare delle soluzioni che potessero semplificare il lavoro il più possibile.